## Smart TV:

Before setting up your Smart TV please find your device's wireless MAC address. If you already have the MAC address, then you can skip this video and register your device with the My Devices Portal. If you are unsure how to register a device, you can watch the video on registering a device with the portal. After your device is registered, connect to the UMassLowell network.

To find the MAC address of a Insignia Smart TV please follow these steps:

- 1. Plug in the power for the TV.
- 2. Power on the TV.
- 3. Once the TV is on press the Menu Button on the remote.
- 4. Navigate to the Network Tab and press enter
- 5. Navigate to wireless and press enter.
- 6. Your MAC address should be displayed on the screen with the label "Wireless MAC Address"
- 7. Write down the combination of letters and numbers exactly for reference later.

Once you have the MAC address of your Smart TV, as stated above; register it in the My Devices Portal. If you are unsure how to do this, please watch our video on registering a device.

Once you finish registration, connect to the UMassLowell network. Your Smart TV device is now set up to connect to our Wireless network.

We hope this PDF helped you better understand your options to connect your devices. For additional information please contact:

TechServices (978) 934-4357 or help@uml.edu

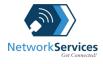

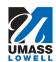